# 日医特定健康診査システム

ORCA PROJECT

## リモート DB 接続設定マニュアル

Version 2.1.4 対応版

2016 年 01 月 21 日

Copyright (C) 2008 Japan Medical Association. All rights reserved.

### 目次

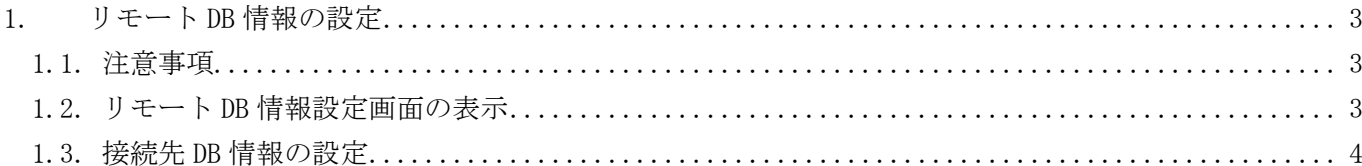

### <span id="page-2-0"></span>1.リモート DB 情報の設定

#### <span id="page-2-1"></span>1.1. 注意事項

・設定を行なう前の注意

サーバ側とクライアント側の日医特定健康検査システムは、それぞれ、同じバージョンのものを御使用 ください。

なお、バージョンアップ(オンラインおよびオフラインアップデートの適用)は、サーバ側、クライアン ト側、それぞれのローカル環境にて行なう必要が有ります。

#### ・設定を行なった後の注意

機関情報新規登録および、DB バックアップ処理はサーバ上のソフトウェアで行なう必要があります。 サーバ側で既に日レセと連携させている場合、日レセとの連携設定ファイルはローカルに保存されるた め、クライアント側でも機関情報メンテナンス画面で再度連携設定する必要が有ります。

#### <span id="page-2-2"></span>1.2. リモート DB 情報設定画面の表示

日医システム管理のメインメニューから「4.DB 情報設定メンテナンス」ボタンをクリックします。

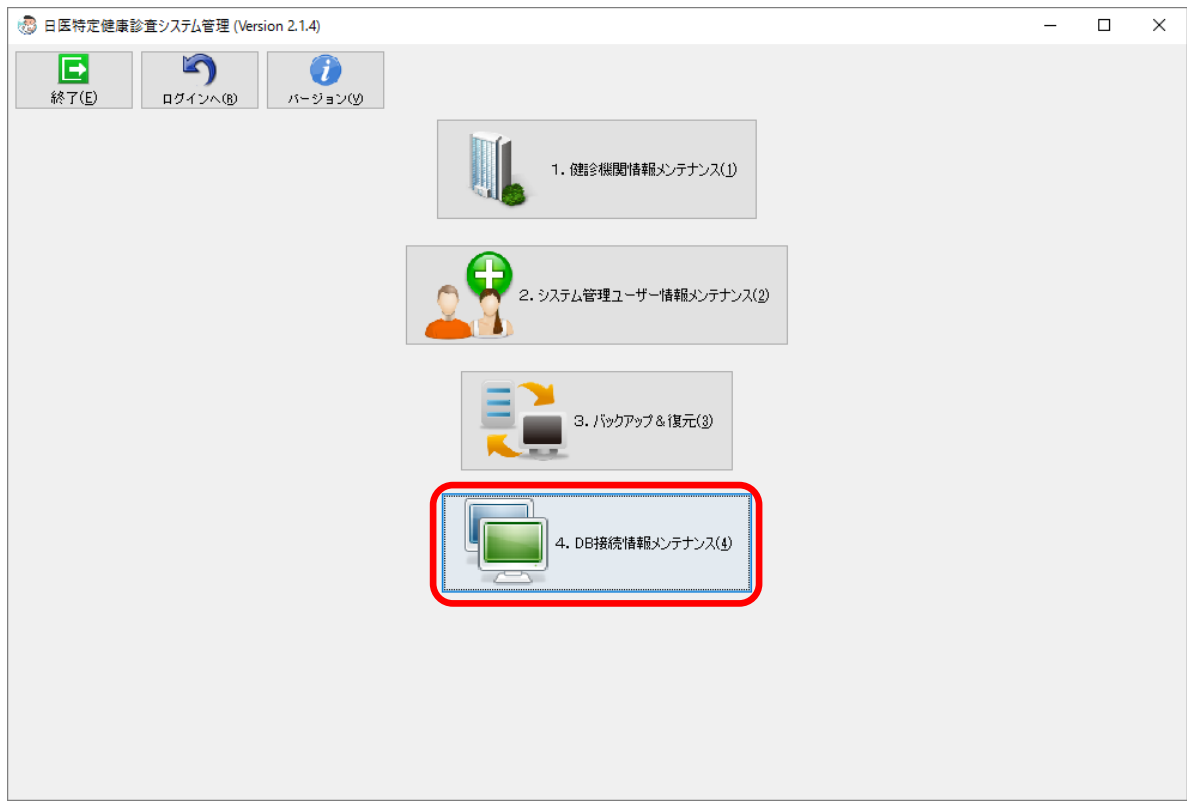

※アプリケーションの起動及びログイン方法は、初期設定マニュアルを参照願います

#### <span id="page-3-0"></span>1.3. 接続先 DB 情報の設定

ローカルの DB ではなく、サーバにインストールした特定健診システムの DB を使用する場合、以下の画面 から設定値を入力し登録します。

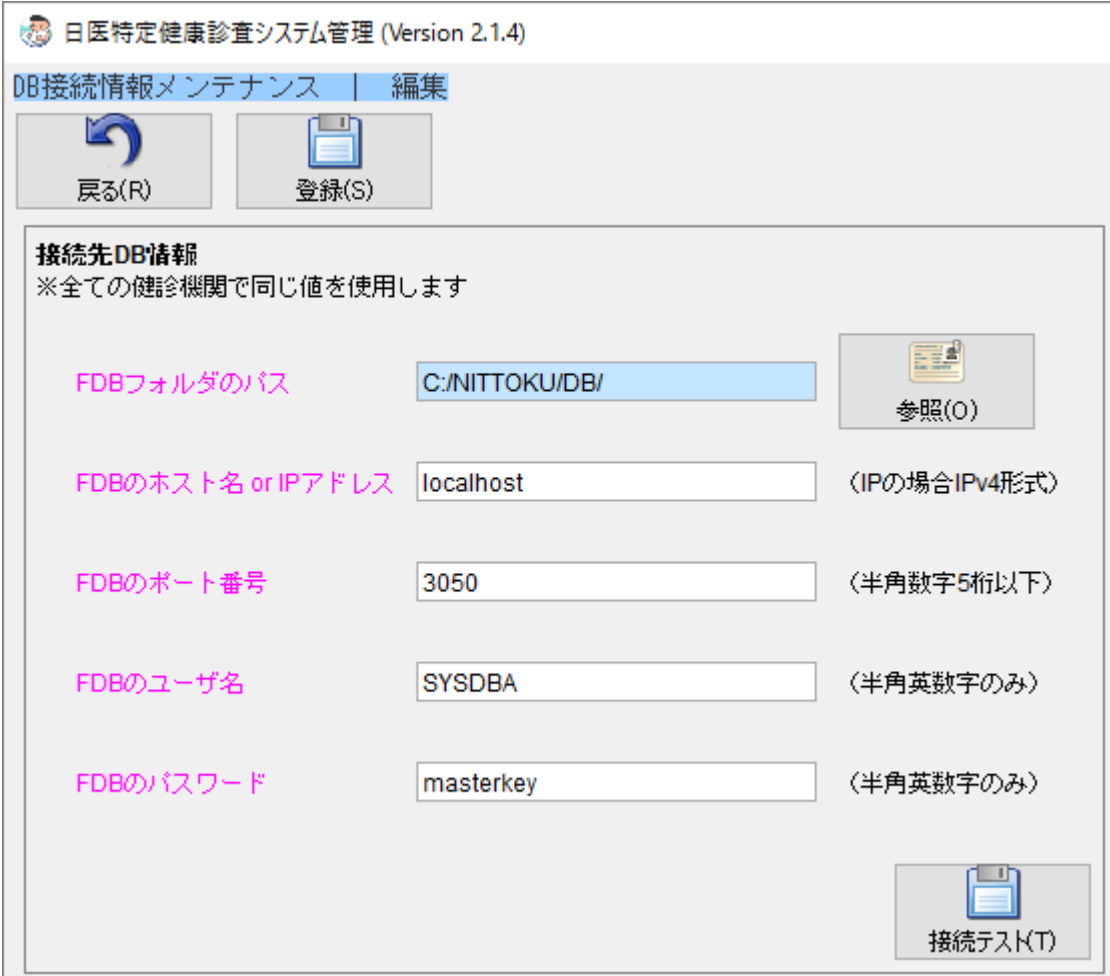

#### 各項目の説明

FDB フォルダのパス

"サーバ側の"DB ファイルが格納されているパスを、絶対パスで入力します。 property.xml に値が設定されていない場合、「C:/NITTOKU/DB/」が初期値として表示されます。 ※インストール時にインストール先を変更していない場合、以下の値になります

Windows の場合「C:\NITTOKU\DB\]

Linux の場合「/home/ユーザ名/ NITTOKU/DB/」

※Linux の場合に指定する"ユーザ名"は、各自の環境で読み替えて指定してください

参照ボタン

フォルダ選択ダイアログを開き、"FDB フォルダのパス"の入力を補助します。

手入力を行うとタイプミス等で正しくない値になる可能性がありますので、こちらからフォルダを 選択してください。

※ローカル側のフォルダのみ選択できます。ローカル側とサーバ側でディレクトリ構成が違う場合 はフォルダの選択ができませんので、手入力でパスを指定してください

FDB のホスト名 or IP アドレス

接続するサーバのホスト名又は IP アドレスを入力します。

FDB のポート番号

接続するサーバのポート番号を入力します。 ※変更していない場合「3050」になります

#### FDB のユーザ名

FDB のユーザ名を入力します。 ※変更していない場合「SYSDBA」になります

FDB のパスワード

FDB のパスワードを入力します。 ※変更していない場合「masterkey」になります

接続テストボタン

上記の設定で接続可能かテストします。

※入力項目は全て必須項目となります

ボタンの説明

戻る

日医システム管理のメインメニュー画面へ戻ります。 入力された値は登録されません。

登録

入力された値で接続が可能な場合、値を property.xml ファイルへ登録します。